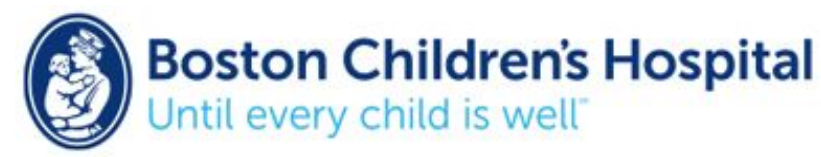

## Creating iPad Recipes and Gestures in the Context of Augmentative and Alternative Communication (AAC): Navigating Between AAC and Non-AAC Applications using Single Switch Access

*These instructions will demonstrate how a single-switch user can navigate between applications. In this example, the switch user will leave TouchChat HD AAC, open the multitasking menu, use Scroll to navigate right through open applications to open YouTube, and use a pre-programmed Recipe to play/pause a video by tapping the center of the screen.*

## Navigating Between TouchChat HD and YouTube using Single Switch Access

1. **To start***:* Connect or plug in your switch interface, and add your switch with Select Item as the set action.

2. **Assign a secondary switch action***:* Switches can be programmed to perform a "Long Press" switch action to provide a switch user with an additional switch action.

- Switch Control  $\rightarrow$  Switches  $\rightarrow$  Select added switch  $\rightarrow$  Long Press  $\rightarrow$  Long Press action Scanner Menu
	- Set Long Press duration: how long the user has to hold the switch down for the Long Press action to activate

3. **Customize switch menu items***:* Commonly used items should be included in the Top Level to reduce the amount of time it takes to scan to a desired action. Items can be added or removed. Add "Scroll", "Recipes", and "Gestures" to the Top Menu:

 $\Omega$ 

- iOS settings  $\rightarrow$  General  $\rightarrow$  Switch Control  $\rightarrow$ Menu Items  $\rightarrow$  Top Level
- Check/uncheck items the user wants in the Top Level scanner menu by pressing the check or space next to the item. Additional menu items can be added by navigating to

K Menu Items **Top Level Show All Items** Home Multitasking  $\frac{1}{2}$ Scroll  $\equiv$ Gestures Recipes  $\equiv$ Device  $\qquad \qquad = \qquad$ Increment/Decrement

the bottom of the screen and pressing Add Menu Items.

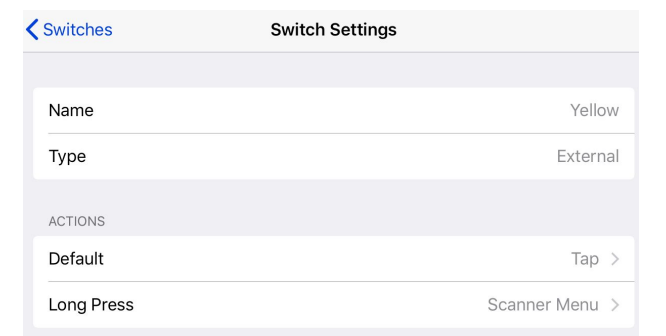

- Check Recipes, Gestures, and Scroll to add these actions to the Top Menu, and drag them to the top of the list.
	- *Scroll:* Adding Scroll to the Top Level of the scanner menu enables a user to move between items in the multitasking menu and pages of home screen applications. The actions "Scroll Left" and "Scroll Right" are used to navigate through open applications in the multitasking window.

4. **Switch Recipes:** Gestures can be programed to run as a Recipe. When using a Recipe, the switch will only perform the set action for a duration of time. A user will be unable to navigate between apps, access the scanner menu, or any additional switch actions when the Recipe is active. Using a custom Gesture, a user can tap the center of the screen to pause/play a YouTube video for a set duration of time:

- iOS settings  $\rightarrow$  General  $\rightarrow$  Switch Control  $\rightarrow$  $Recipes \rightarrow Create New Review$
- $\left\langle \right\rangle$  Recipes **New Recipe** Edit Center Tap Name SWITCHES Yellow Tap Middle of Screen > TIMEOUT Timeout 30 Seconds  $-1 + 1$ When a timeout is specified, Switch Control will automatically exit the recipe if no switches<br>have been activated for the length of the timeout.
- Name the Recipe "Center Tap"  $\rightarrow$  assign your switch → Select the switch action "Tap Middle of Screen"
- Set a timeout so the user can return to standard switch use after a set duration of time

## Have additional questions or comments? Please contact us for more information:

Loren Fields McMahon, OTD, OTR/L [Loren.McMahon@Childrens.Harvard.edu](mailto:Loren.McMahon@Childrens.Harvard.edu) Alycia Berg, MS, CCC-SLP [Alycia.Berg@Childrens.Harvard.edu](mailto:Alycia.Berg@Childrens.Harvard.edu) Jennifer C. Buxton, MA, OTR/L, ATP, MAT [Jennifer.Buxton@Childrens.Harvard.edu](mailto:Jennifer.Buxton@Childrens.Harvard.edu) Boston Children's Hospital Augmentative Communication Program [http://www.childrenshospital.org/centers-and-services/programs/a-\\_-e/augmentative-communication-program](http://www.childrenshospital.org/centers-and-services/programs/a-_-e/augmentative-communication-program)

Augmentative Communication Program November 2018

**Boston Children's Hospital** ntil every child

## Navigating Between TouchChat HD and YouTube using Single Switch Access

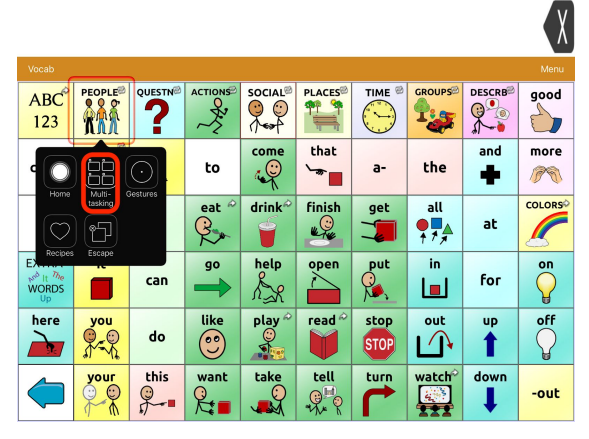

*TouchChatHD is open, scanner menu has been In multitasking, Scroll has been selected to opened to switch to multitasking move through open applications*

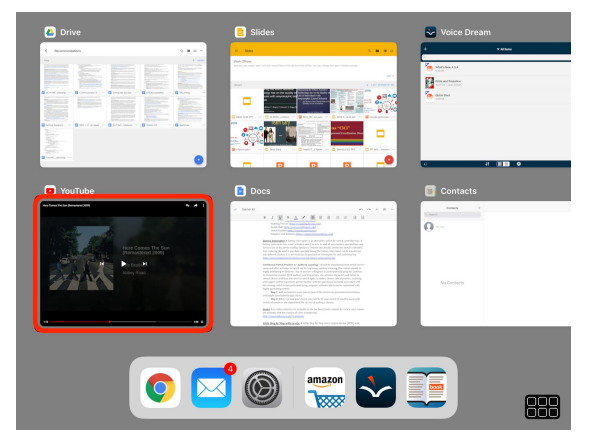

*After scrolling left, select YouTube when it is In YouTube, select Recipes in the Scanner highlighted by autoscan menu*

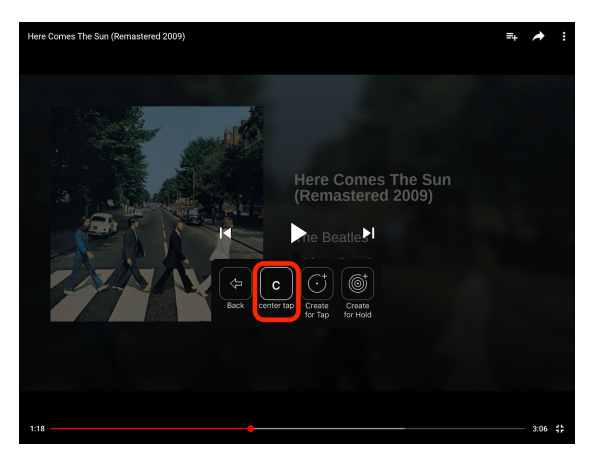

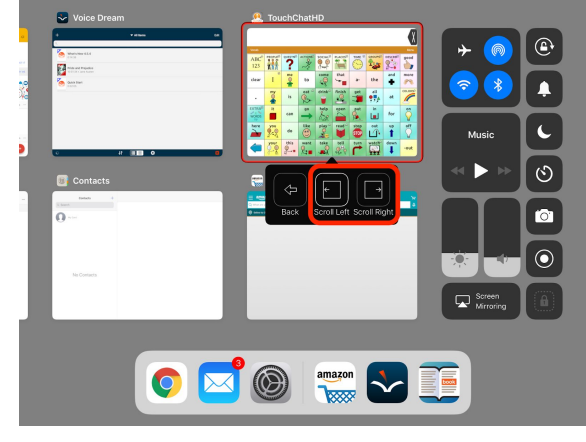

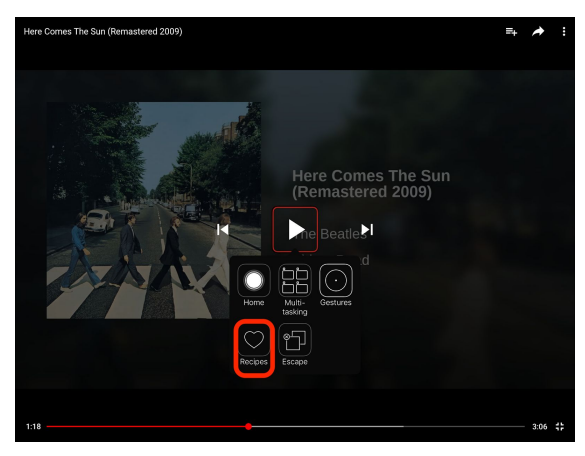

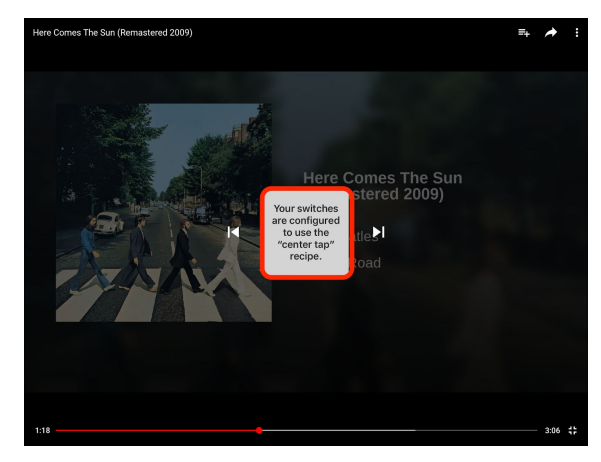

*Activate the Center Tap Recipe* The configured Recipe will now play or pause  *the video for the previously set duration of time*

Augmentative Communication Program November 2018

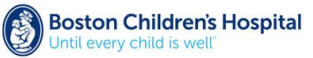